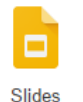

## How to Add and Cite Images in Google Slides

1. Search for an image using Google. Click on the image you want. Next, click on the **VIEW IMAGE** button to make only that image appear on the screen.

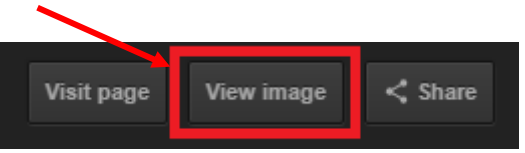

2. Click in the address field and highlight the image URL (address). Right-click to **COPY** (or press CTRL-C) the image URL. NOTE: If your image URL starts with [www.google.com](http://www.google.com/) you haven't clicked on the VIEW IMAGE button – you must do that prior to copying the image URL.

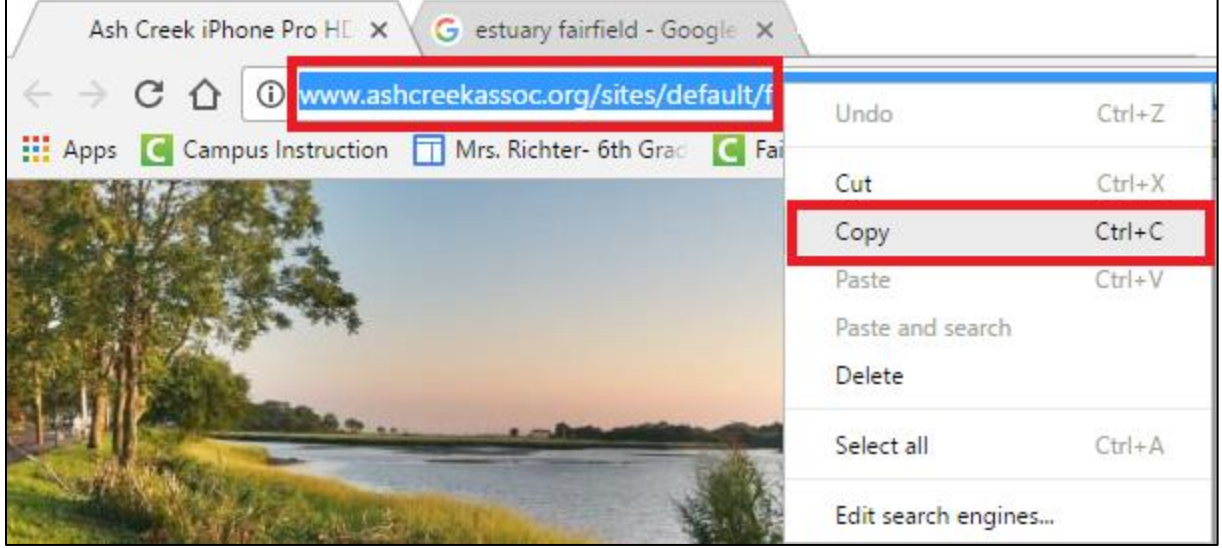

- 3. From the **INSERT** menu select Ф **IMAGE…** Slide Format Arran **File** Insert + ō  $\sim$   $\boxed{\top}$  Text box  $\bar{\tau}$  $\blacksquare$ Placeholder 1 Þ Grade 6 Estuary Findings Image...  $\overline{\phantom{a}}$ Project Outline Mrs. Giacobbe's [III] Chart þ.
- 4. An **INSERT IMAGE** dialog box will appear. Click on the **BY URL** tab.

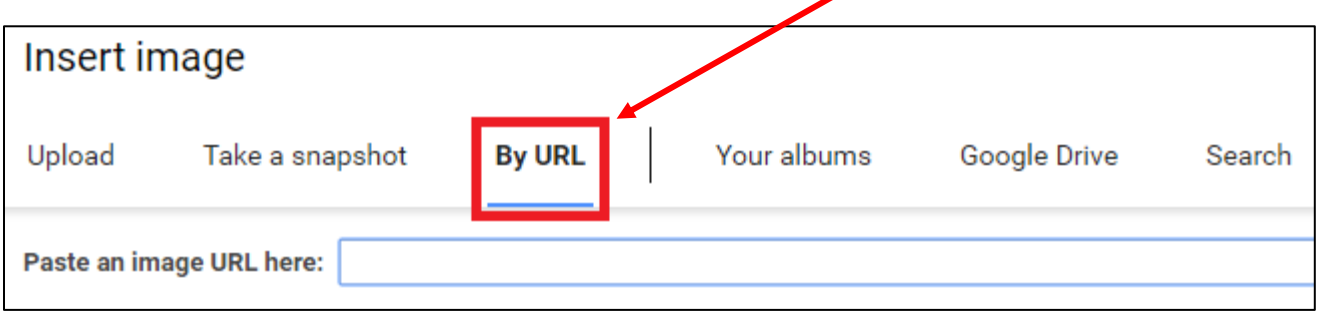

5. Paste the image URL in the field provided.

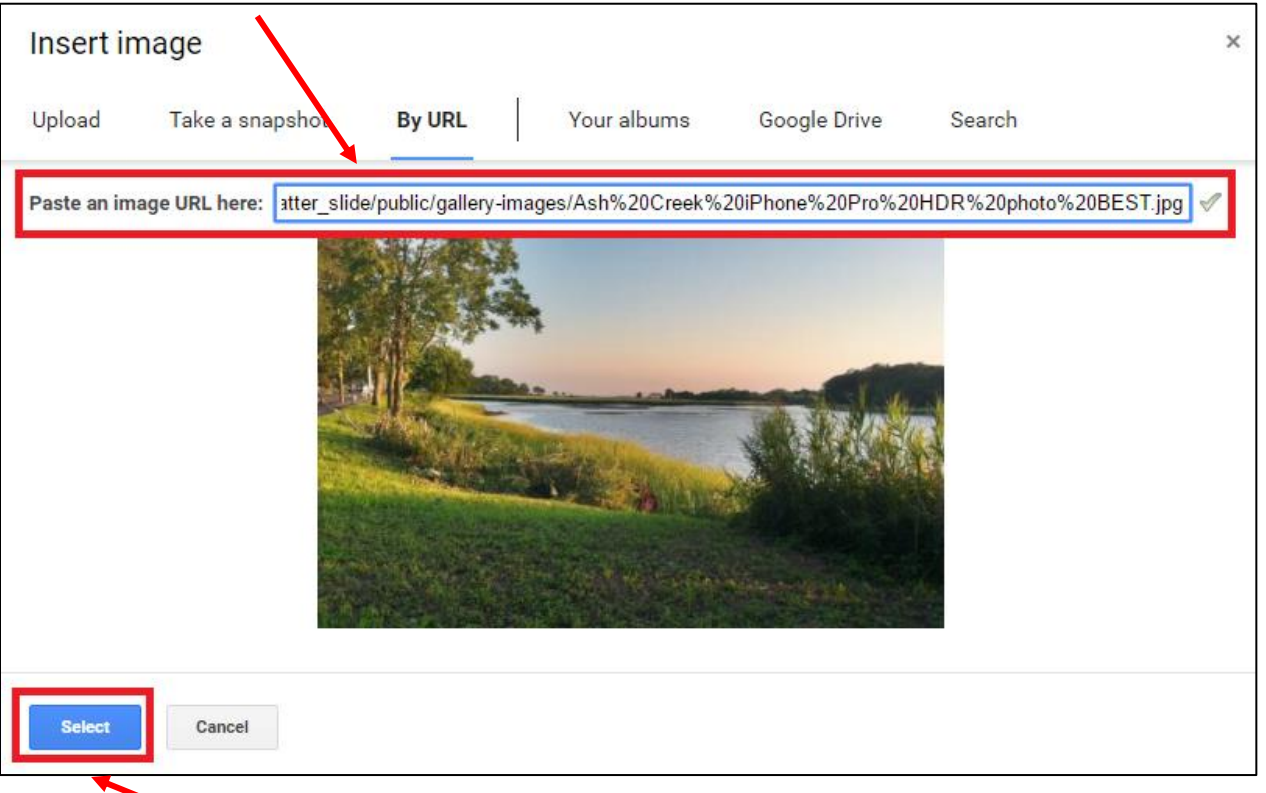

6. Click the **SELECT** button. The image will appear in your slide. You can resize it and move it around so that it fits with the text.

## **7. To cite the image in the slide:**

- a. Click on a blank space on the slide.
- b. PASTE (CTRL-V) the image URL onto the slide this will automatically create a text box.
- c. Type the words **IMAGE SOURCE** in front of the image URL. Remove everything except for the primary domain address (as shown to the right.) Press the Spacebar at the end of the address to activate the hyperlink.

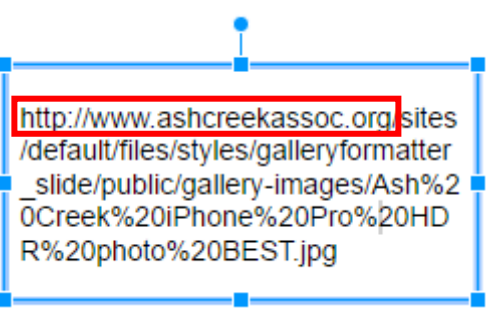

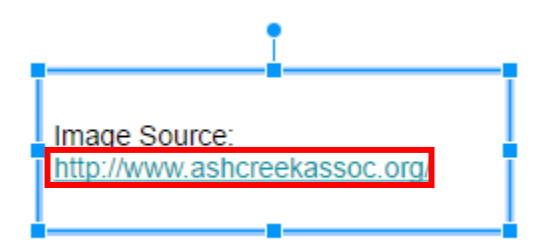